# **Record with YuJa Software Capture**

Last Modified on 02/18/2025 2:26 pm CST

**YuJa Software Capture** allows you to simultaneously record video from your webcam, capture your computer screen, and record audio. This all-in-one functionality makes it an ideal tool for creating instructional videos, presentations, and lecture recordings. Whether you need to demonstrate software, deliver a narrated slideshow, or record a live lecture, **YuJa Software Capture** provides a seamless way to integrate multiple media sources into a single recording.

Windows Capture Overview Video Apple Capture Overview Video

### **Launch YuJa Software Capture**

1. From the Course NavBar, select **[Course Activities]**, followed by **[YuJa Video Platform]**.

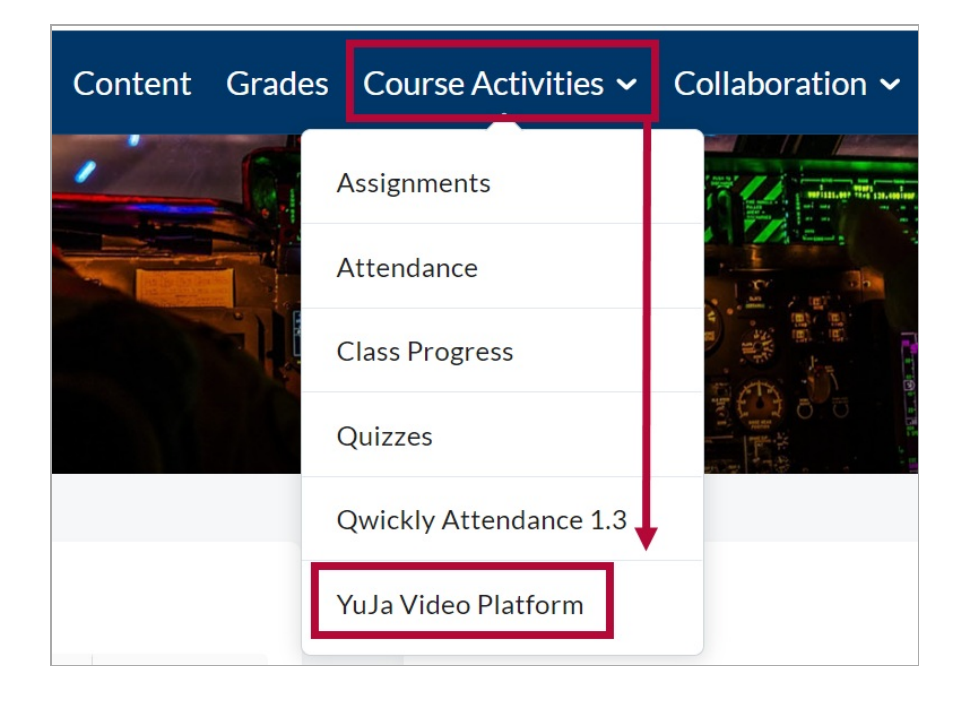

2. From your Yuja Media Library, select **[Create Recording]** near the top of the page.

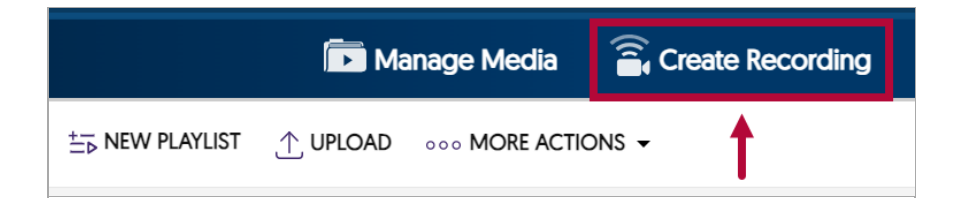

- 3. Click the drop-down menu under **Select Your Preferred Capture Device**, you will see two options:
	- A. **[Software Capture for PC or Mac]** : Select this when you require more control over your recordings and need advanced features.
	- B. **[Browser Capture]**: Select this when you need a quick and simple way to record your screen directly from your browser, such as capturing a short presentation or

demonstrating a webpage.

Select **[Software Capture for PC or Mac]** followed by **[Start]**.

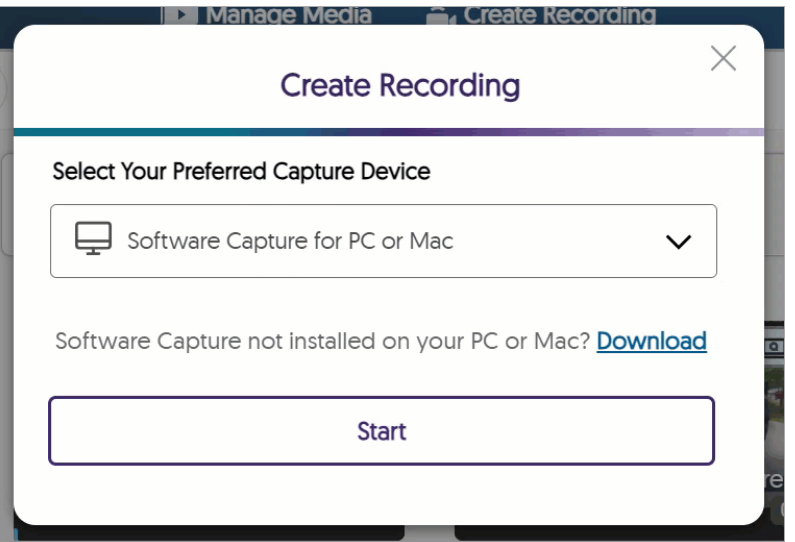

The **YuJa Software Capture** app will launch and open as seen below.

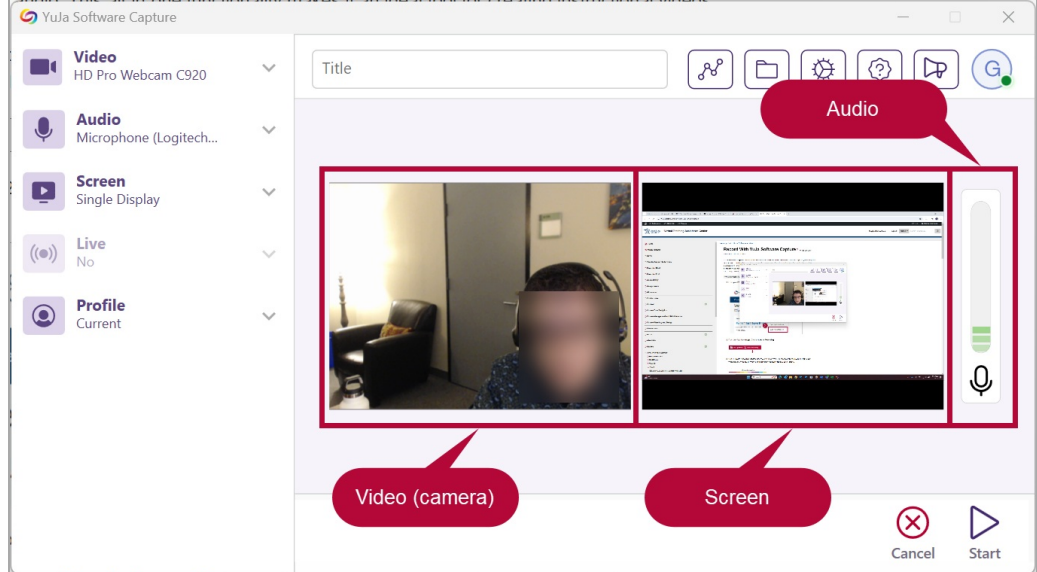

4. Give your video a **Title**.

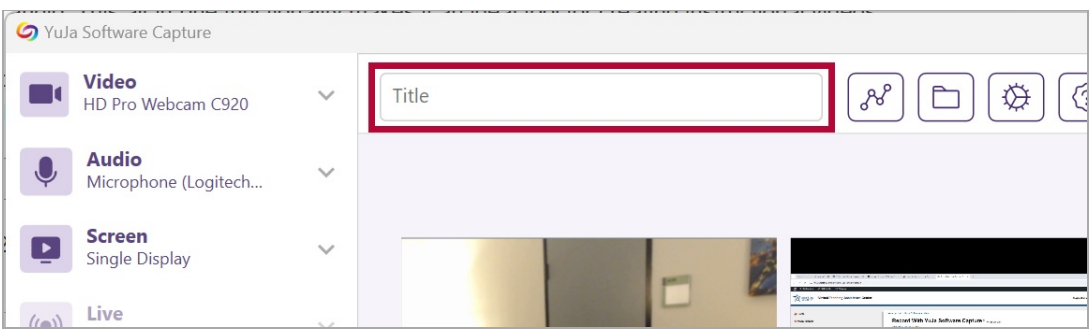

# **Record Settings**

Configure your video settings using the left panel. You can choose to record with either your **Camera**, **Microphone**, record your **Screen**, or any combination of the three. By default, these settings will be set to **ON**.

#### **Enable Camera**

To enable your camera, do the following.

1. Click and expand the **[Video]** drop-down menu. Select the camera from the **Video Source 1** dropdown then click the slider to the **On** position. Repeat the process under Video Source 2 to record with multiple cameras.

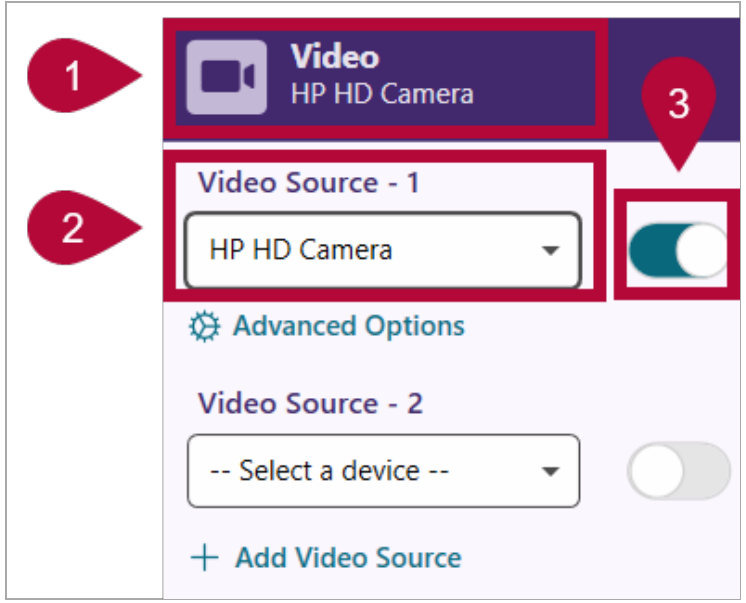

2. Select **[Advanced Options]** to adjust **Resolution and Quality**, **Frame Rate**, and **Orientation** if needed.

**NOTE:** Higher resolution equals a larger file size.

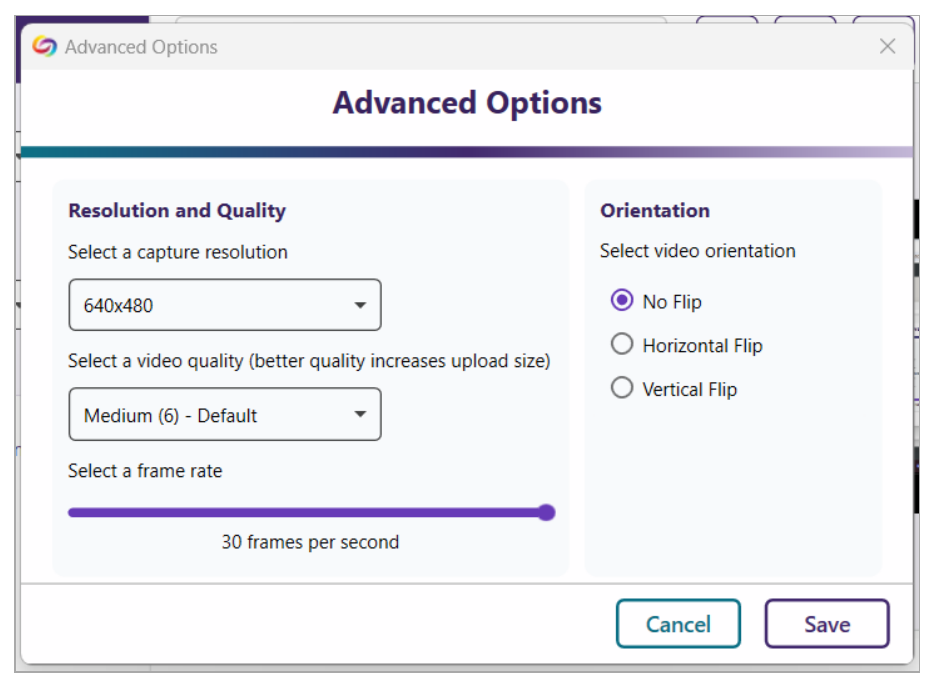

#### **Enable Microphone**

To enable your microphone, do the following.

1. Click and expand the **[Audio]** drop-down menu. Select the microphone from the **Mic Source 1** dropdown then click the slider to the **On** position. Repeat the process under Mic Source 2 to record with multiple microphones.

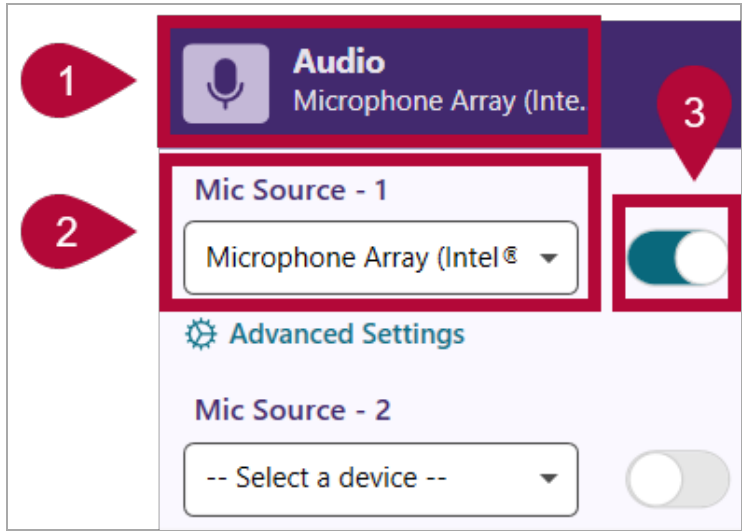

2. On the **YuJa Software Capture window**, verify that the microphone is recording your voice. Speak into your mic and see if colored blocks move up and down in the audio bar.

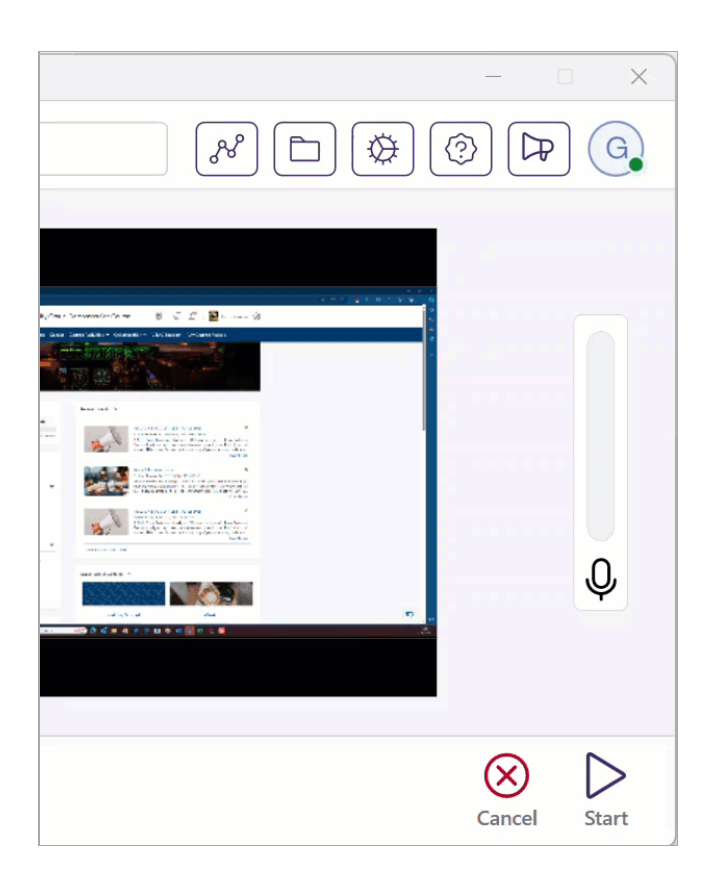

3. Select **[Advanced Settings]** to adjust **Audio Gain** and **Audio Offset** if needed.

**NOTE:** It is generally recommended to leave the **Audio Offset** at **0.00s**.

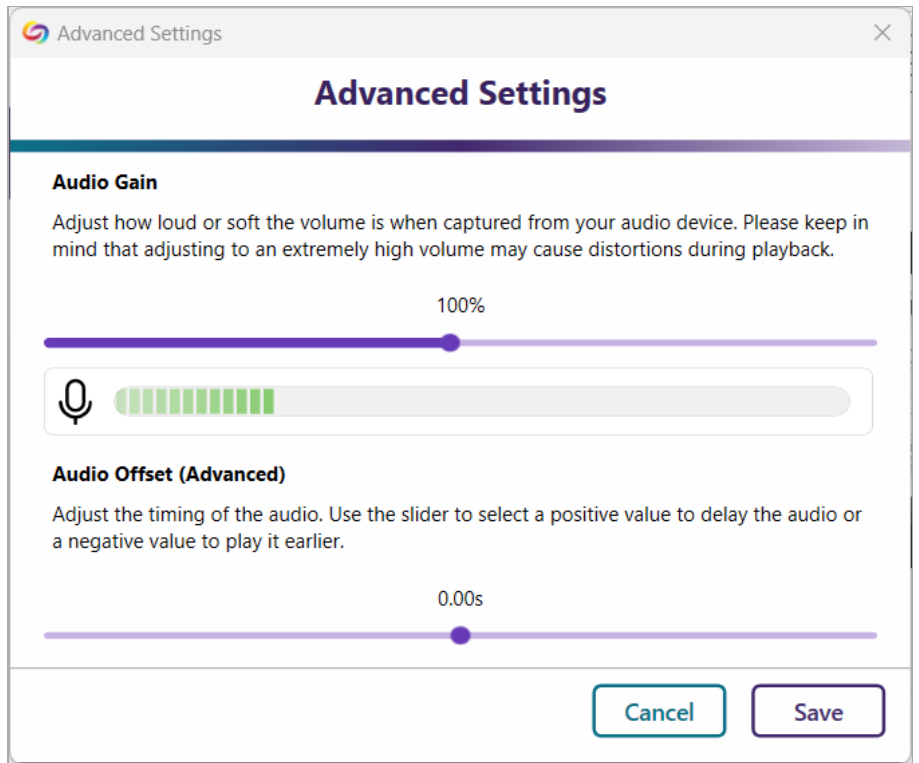

#### **Enable Screen Recording**

To record your screen, do the following.

1. Click and expand the **[Screen]** drop-down menu. Click the slider to the **On** position next to Screen Source.

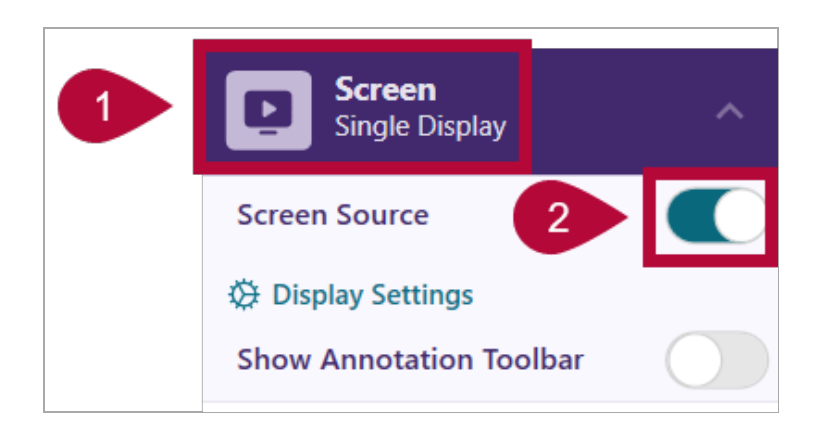

2. Select **[Display Settings]** to select between capturing a **[Single Display]** (one monitor), **[Duo Display]** (two monitors),or **[Capture Selected Area]** to only capture a specific area of your screen if needed.

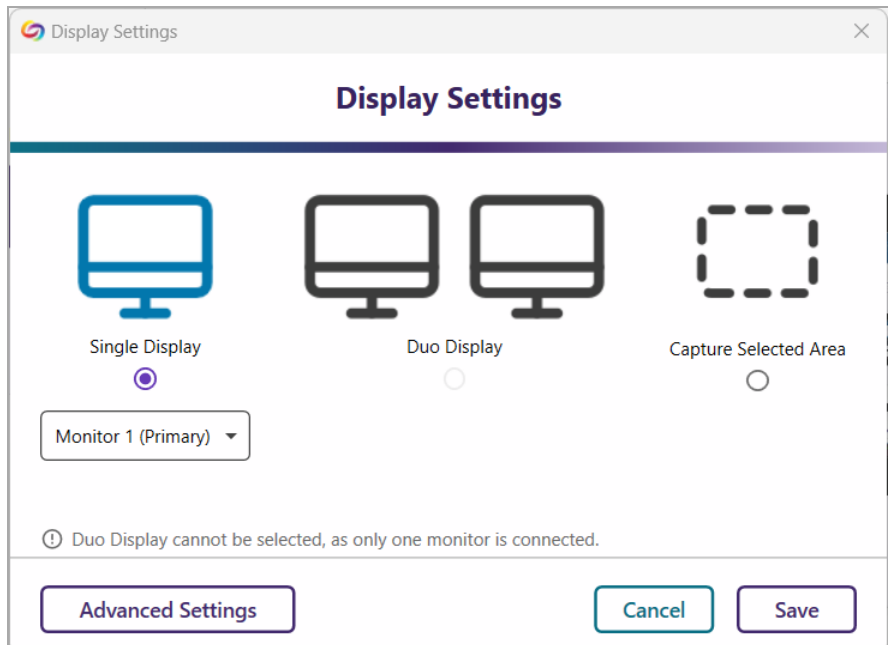

## **Start and Stop Recording**

To start and stop recording, do the following.

**NOTE:** Before you begin recording, you can select the **Folder** icon and select the folder that the video will save to within your **YuJa Media Library** (default is My Media). However, you can also move the video to another folder later as well. Please refer to **Manage Your YuJa Videos** [\(https://vtac.lonestar.edu/help/manage-yuja-videos\)](http://vtac.lonestar.edu/help/manage-yuja-videos) for tips on how to set up folders within your **YuJa Media Library**.

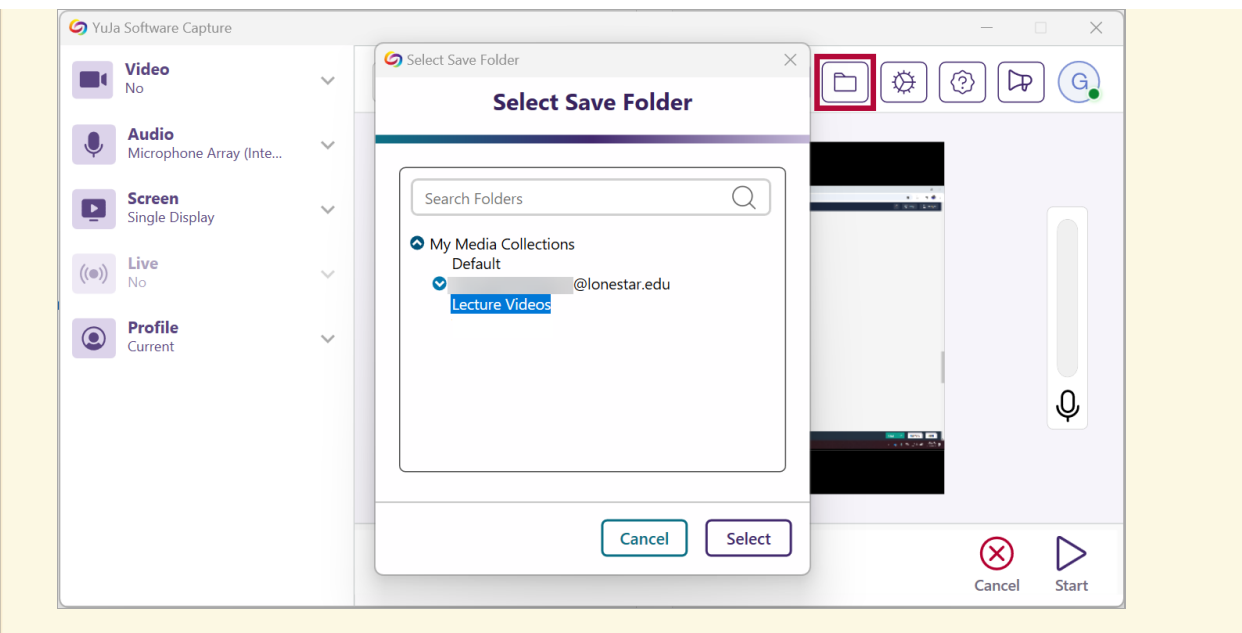

1. Select **[Start]** to begin recording.

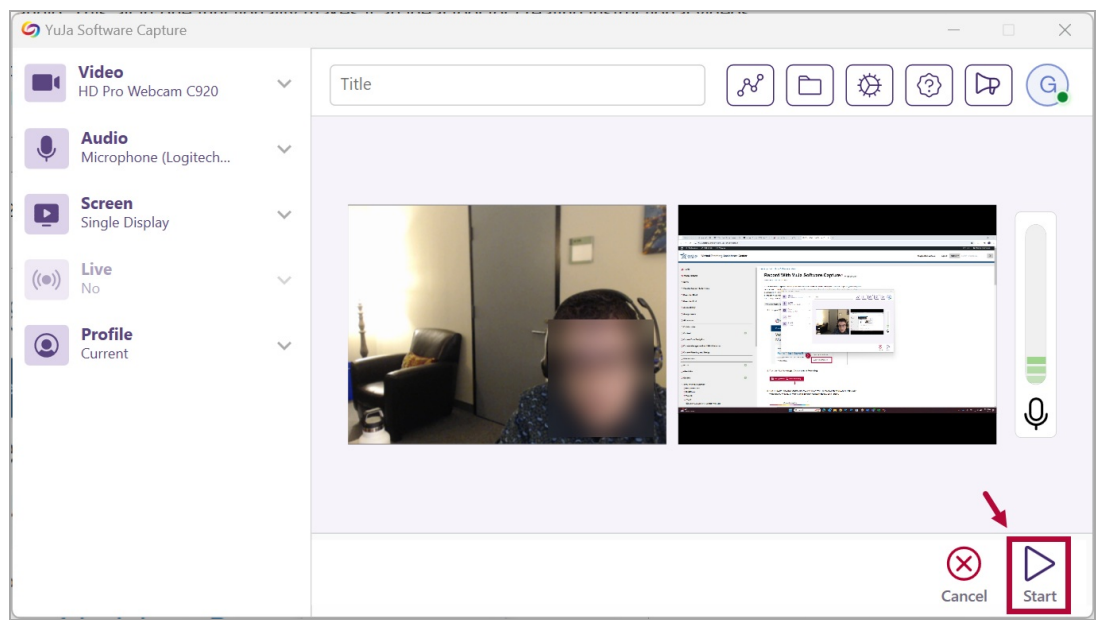

2. When you are finished recording, select the **[Finish]** button on the YuJa toolbar.

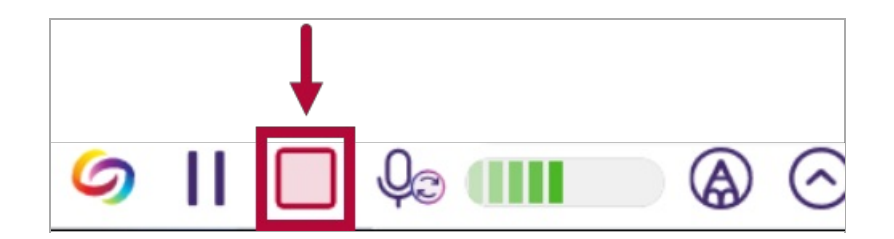

3. A window will appear asking you to either **[Delete]** or **[Save]** the video.

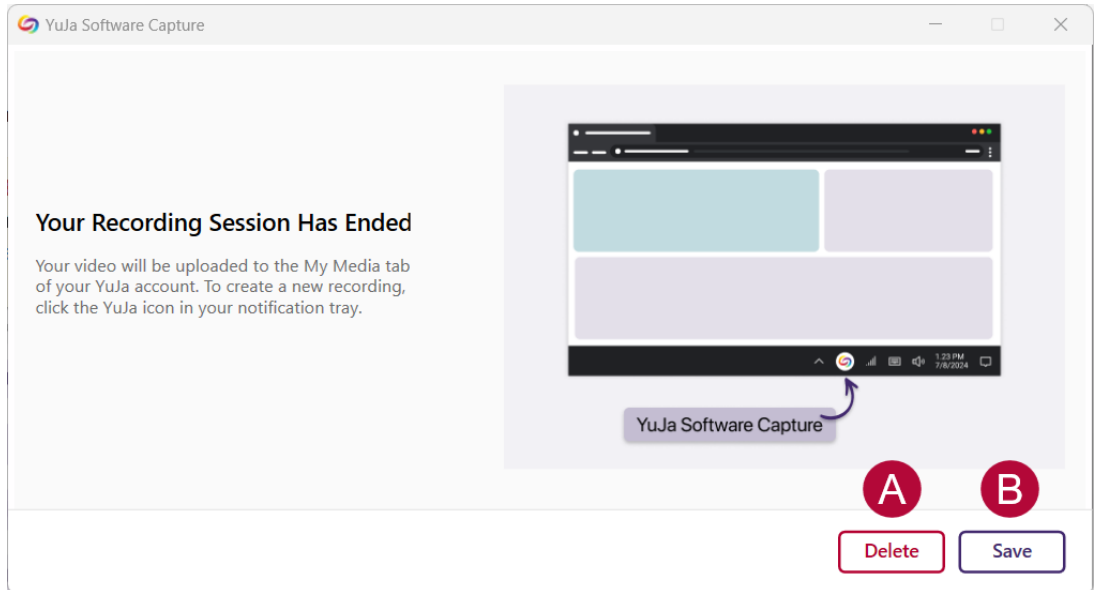

4. If you **Save** your video, it will be saved to the specified folder in your **YuJa Media Library**.

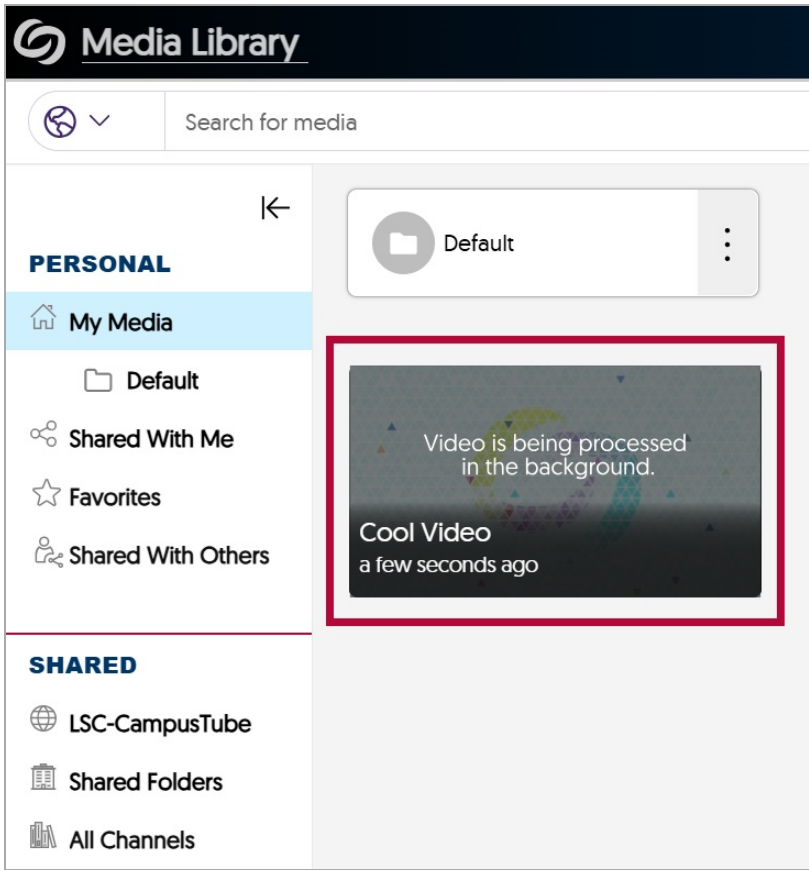

**NOTE:** At any time, if the YuJa window is nowhere to be found, please check your task bar. You may need to click on **Show Hidden Icons** to reveal the YuJa icon. Double clicking the YuJa icon will bring back the **YuJa Software Capture** window.

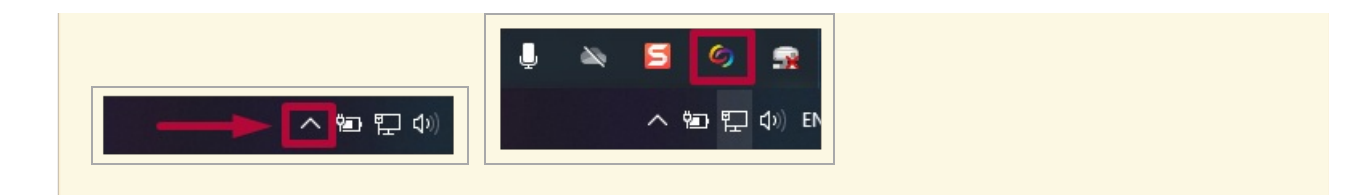